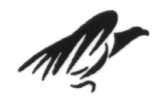

# Universitat de Girona<br>Escola Politècnica Superior

## **Projecte/Treball Final de Carrera**

**Estudi:** Eng. Tècn. Informàtica de Gestió. Pla 1993

**Títol:** Portabilitat d'aplicacions de PC a PDA mitjançant un cas d'estudi: ScummVM

 **Document:** Manual Usuari

 **Alumne:** Marc Coll Passolas

**Director/Tutor:** Gustavo Patow **Departament:** Informàtica i Matemàtica Aplicada **Àrea:** LSI

**Convocatòria** (mes/any): 09/2006

#### **Requeriments**

Llista de requeriments per fer funcionar l'aplicació:

- un PDA amb sistema operatiu PalmOS 5.0, o bé, un emulador de PalmOS amb una ROM del sistema operatiu PalmOS 5.0.
- una targeta de memòria de 8MB de capacitat.
- fitxers de dades dels jocs que vulguem utilitzar i que siguin suportats per l'*ScummVM 0.5.1*

#### **Instal·lació**

- 1.- Instal·lar al PDA la llibreria *MathLib.PRC* que hi ha al directori /soft/lib del CD-ROM.
- 2.- Instal·lar al PDA el programa *Starter.prc* que hi ha al directori /soft/lib del CD-ROM.
- 3.- Instal·lar al PDA el PDB *ScummDefaultSkin.pdb* que hi ha al directori /soft/lib del CD-ROM.
- 4.- Instal·lar al PDA el binari *ScummVM.prc* que trobem al directori /soft/bin del CD-ROM.
- 5.- Executar el programa *Starter* des del menú de programes del PDA.

Prémer el botó *BUILD* de l'aplicació i acceptar quan ens demani confirmació d'esborrar els DB vells.

6.- Tornar al menú d'aplicacions i executar l'aplicació *ScummVM*.

### **Configuració**

Un cop executem l'aplicació podem veure la pantalla de configuració del programa (veure figura 1.0).

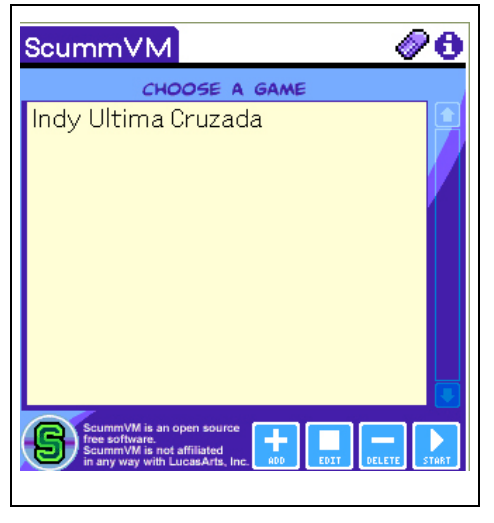

Fig 1.0

Insertem els jocs a la llista mitjançant el botó *ADD* (veure figura 1.1). L'aplicació ens demana que introduïm el següent:

- **Entry name:** que volem donar al joc i que sortirà a la llista.
- **Path:** el directori de la targeta de memòria, on hi ha el joc que volem afegir .
- **Game:** identificador del joc (veure figura 1.2).
- Les altres opcions les deixem amb els valors per defecte.

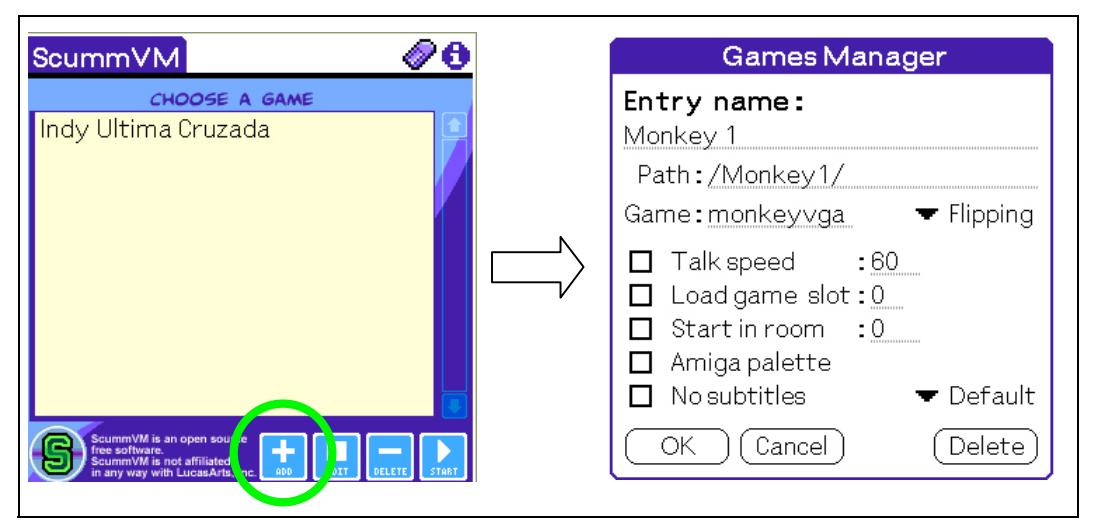

Fig 1.1

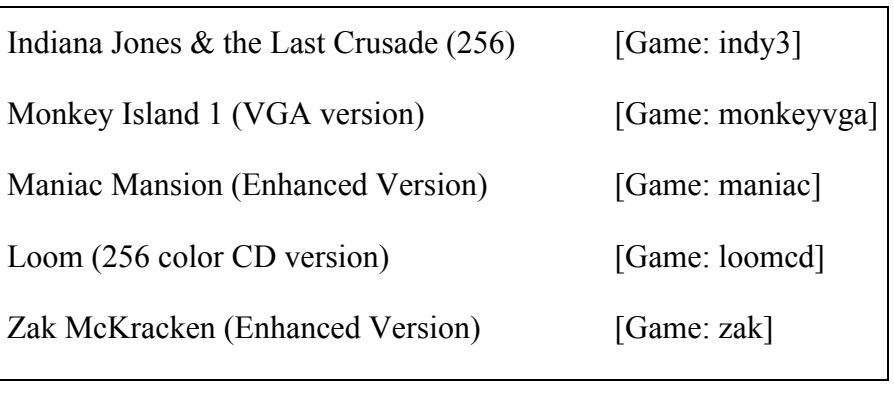

Fig 1.2

Un cop afegit el joc, ja hi podem jugar. Per fer-ho només cal seleccionar-lo de la llista i prémer el botó *START* (veure figura 1.3).

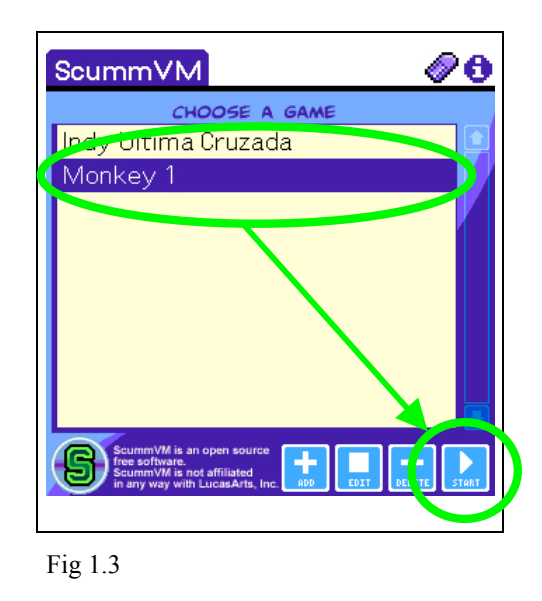

#### **Interfície d'usuari i controls**

El control de l'aplicació es fa mitjançant el llapis òptic del PDA, o bé amb els botons que marquem a la figura 1.4. Aquests botons corresponen a les fletxes de direcció del teclat i serveixen per moure el punter del joc en la direcció de les fletxes.

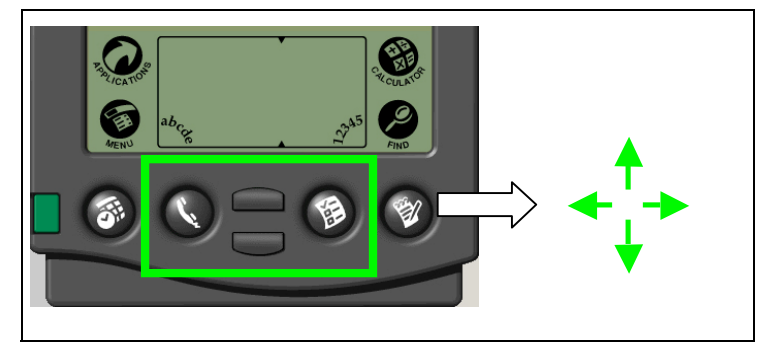

Fig 1.4

Les opcions de l'aplicació es canvien mitjançant els botons de la part inferior esquerra de la pantalla ( veure figura 1.5).

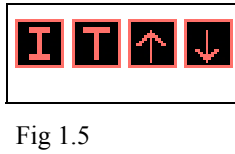

L'aplicació disposa de 2 modes de funcionament d'imatge i 2 modes de funcionament de text.

- Modes d'imatge:
	- o Reducció 2:1 sense filtrat ( $\Box$ ).
	- o Reducció 2:1 amb filtrat ( $\boxed{1}$ ).
- Modes de text:
	- $\circ$  Text activat ( $\Box$ ).
	- $\circ$  Text desactivat ( $\blacksquare$ ).

Les dues icones amb forma de fletxa que hi ha a la part inferior dreta de la imatge ( $\begin{bmatrix} \uparrow \\ \downarrow \end{bmatrix}$ , serveixen per fer *scroll* del text que mostra la nostra aplicació. Quan les frases de les converses interactives o el text de les accions del joc no cap a la pantalla podem utilitzar aquestes icones per veure totes les opcions possibles.

Per alternar entre els modes d'imatge s'ha de fer clic al damunt de la  $\blacksquare$ . (Veure figura 1.6).

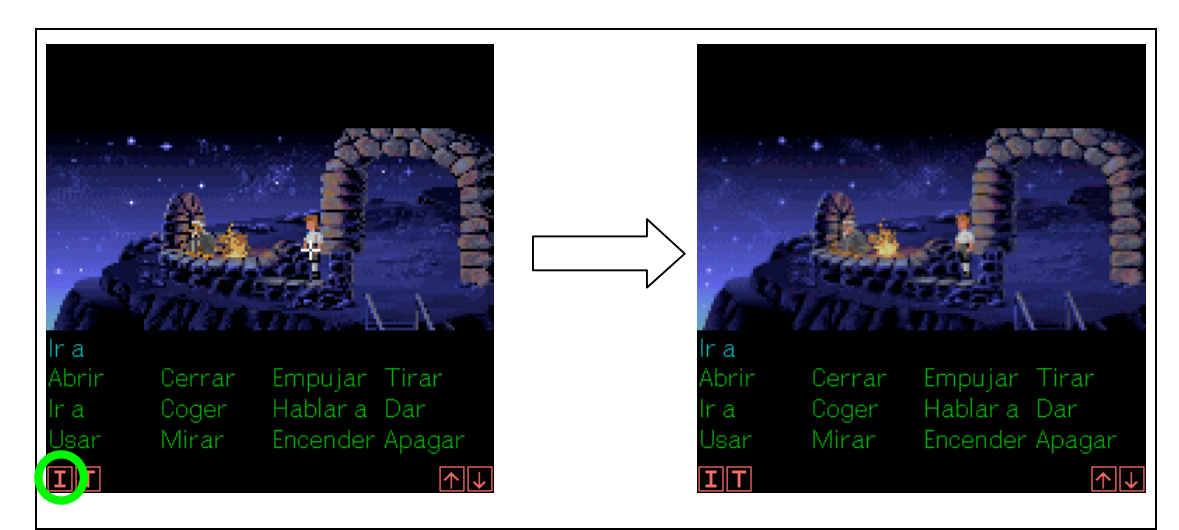

Fig 1.6

Per alternar entre els modes de text s'ha de fer clic al damunt de la  $\Box$ . (Veure figura 1.7).

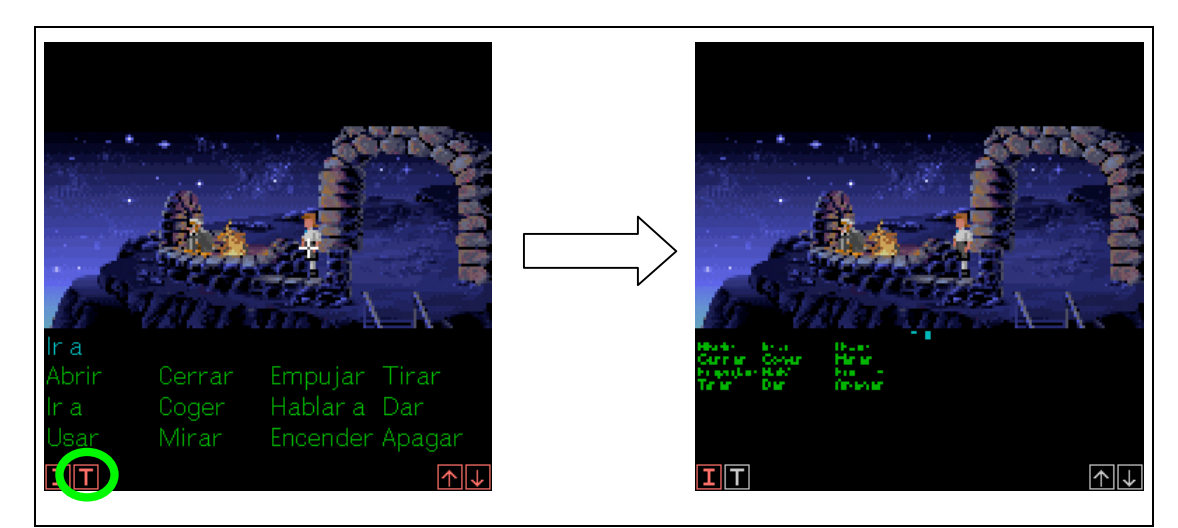

Fig 1.7